# KindleHELP

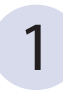

From our homepage either click on the eBooks icon or the EBOOKS link (www.youseemore.com/newberry)

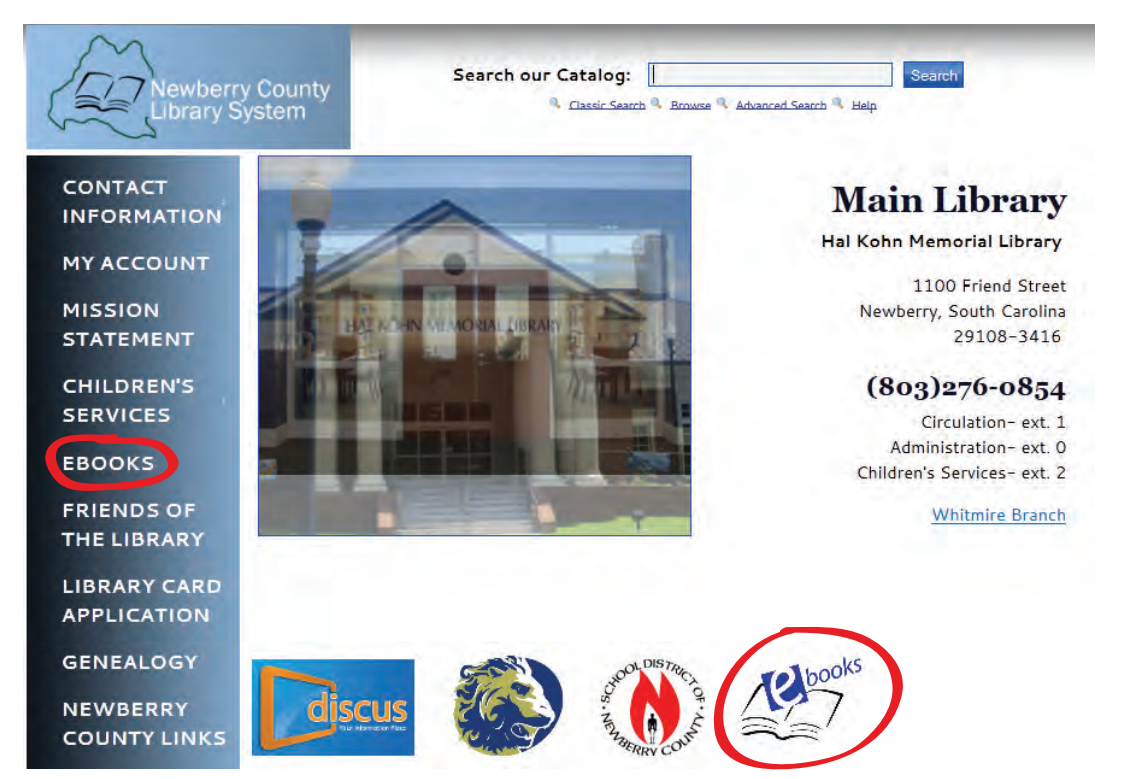

#### $2$  Next, you will see the Jasmine Digital Library page

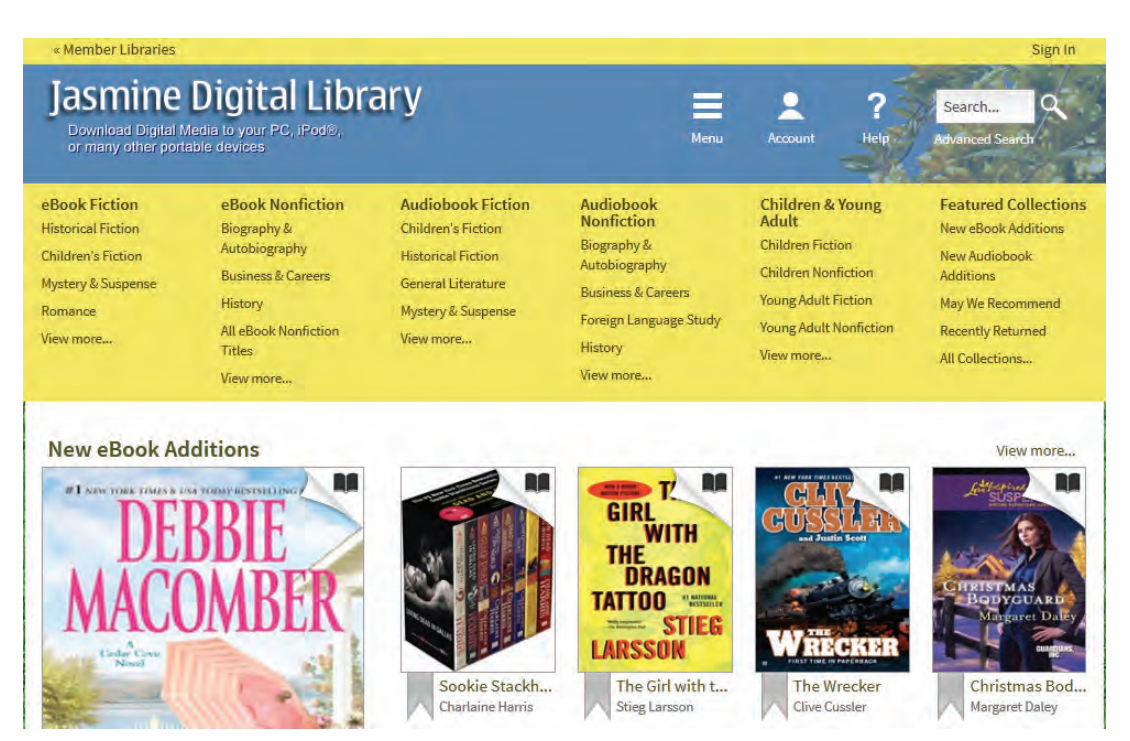

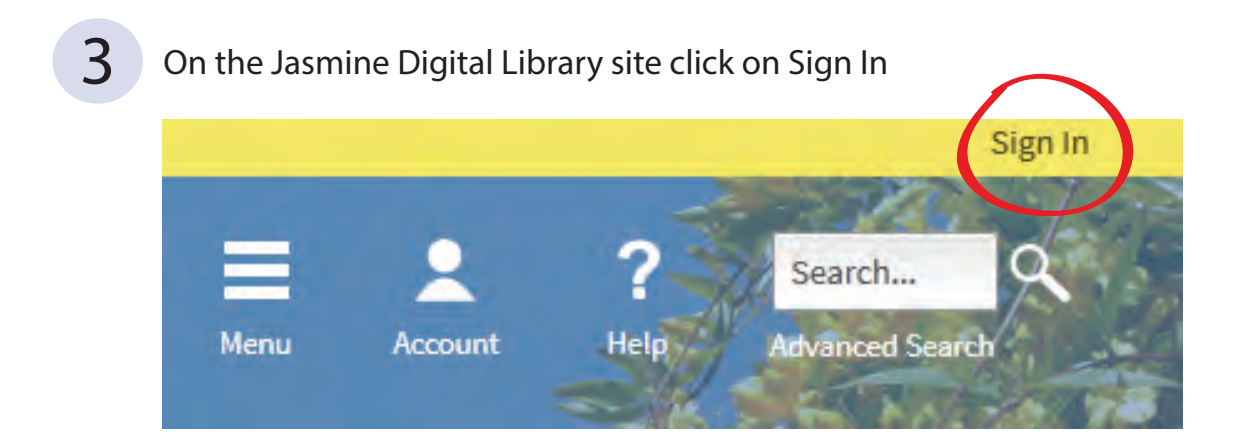

### 4 On the Sign In page choose Newberry County Library System

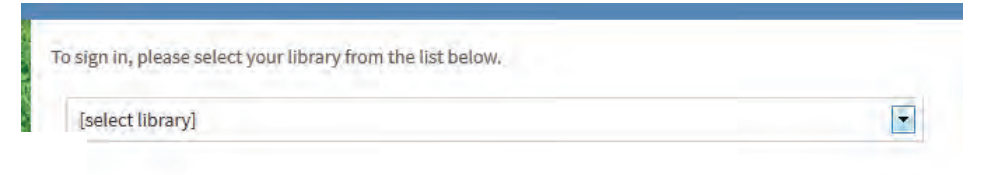

### 5 Next, enter your library card number and PIN

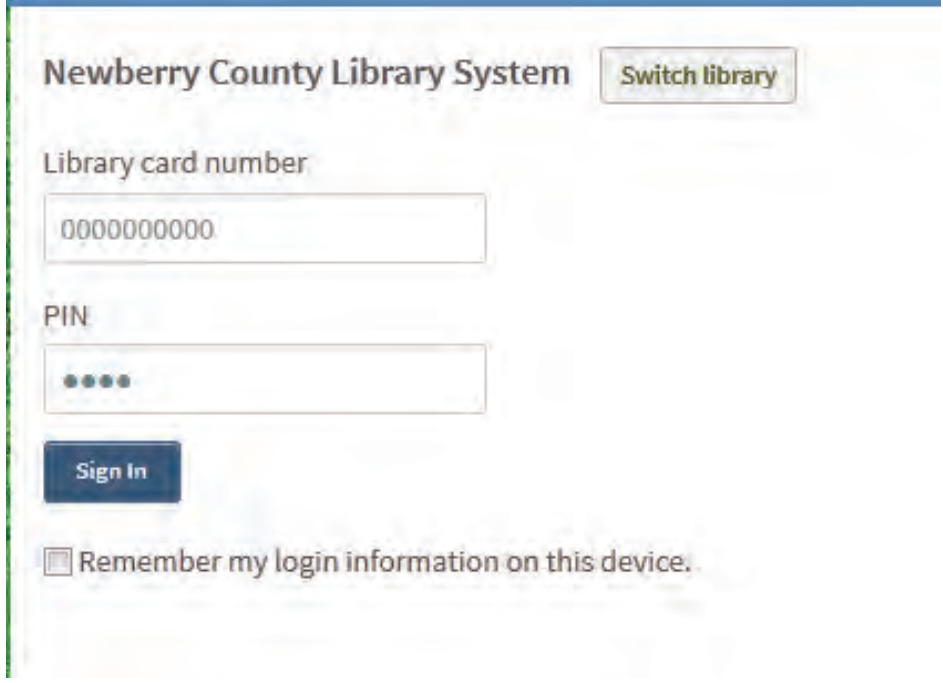

#### $\overline{6}$  This will bring you back to Jasmine's homepage

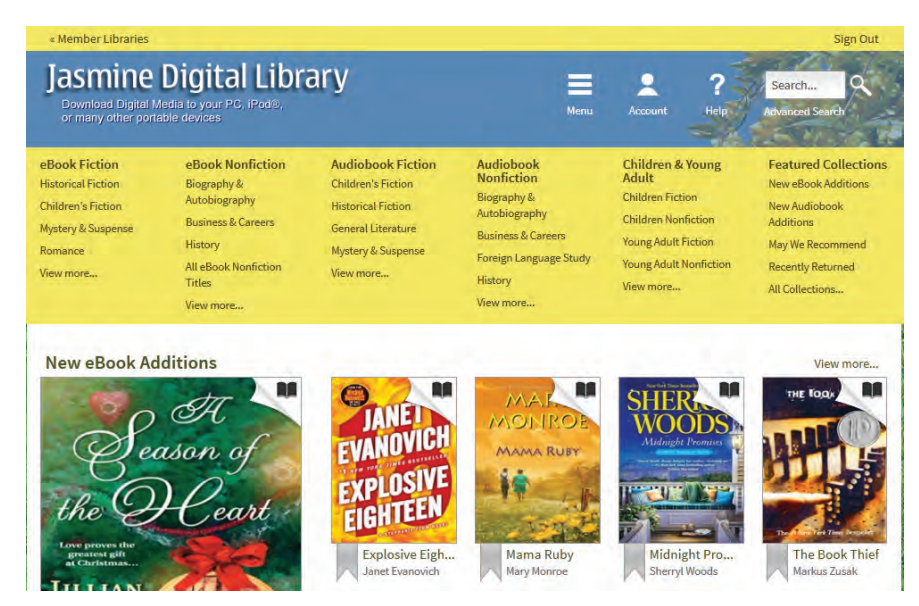

Next, click on the category you would like to search

eBook Fiction **Historical Fiction** Children's Fiction Mystery & Suspense Romance View more...

eBook Nonfiction Biography & Autobiography **Business & Careers** History All eBook Nonfiction **Titles** 

View more...

**Audiobook Fiction** Children's Fiction **Historical Fiction** General Literature Mystery & Suspense View more...

**Audiobook Nonfiction** Biography & Autobiography **Business & Careers** Foreign Language Study History View more...

**Children & Young Adult Children Fiction Children Nonfiction Young Adult Fiction Young Adult Nonfiction** View more...

**Featured Collections** New eBook Additions New Audiobook **Additions** May We Recommend **Recently Returned** All Collections...

8 Click on the book you would like to download

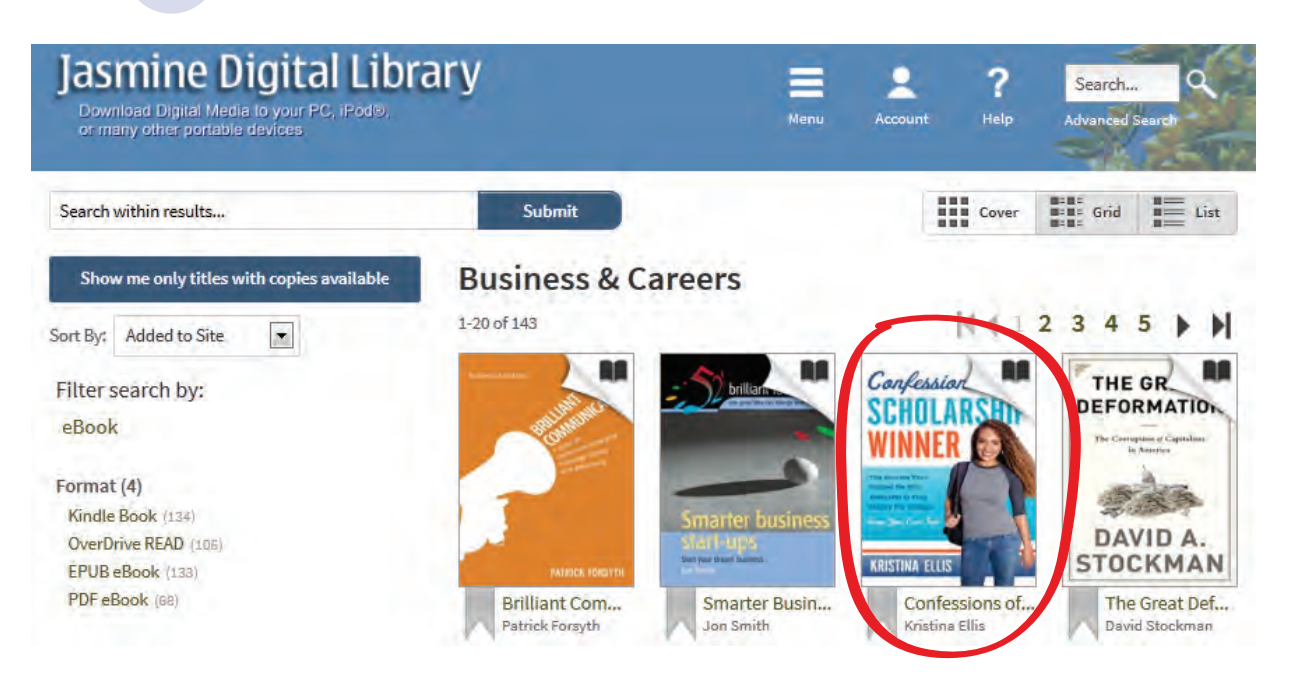

#### **9** Click Borrow, also note available formats on right

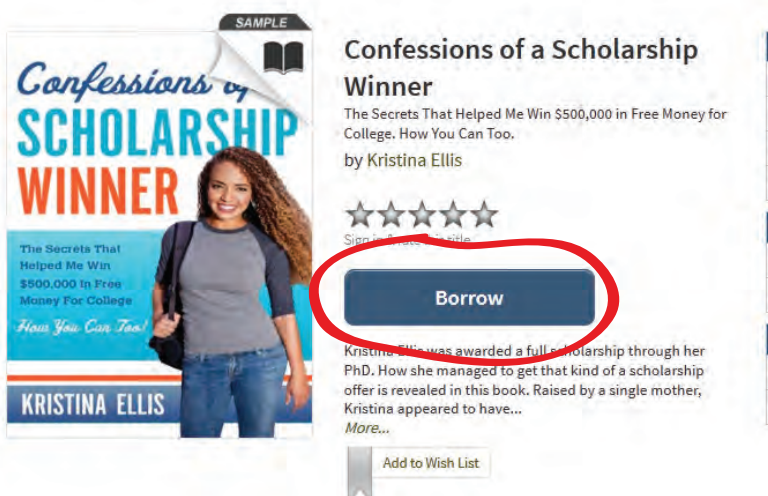

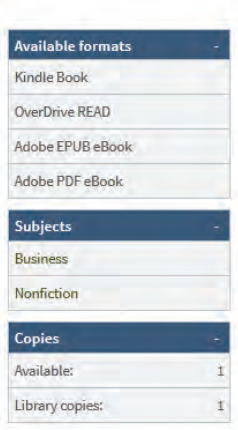

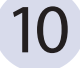

Next, click Download and choose Kindle Book format, then click Confirm and Download

#### **Bookshelf**

Note: Once you select a format, you may only be able t

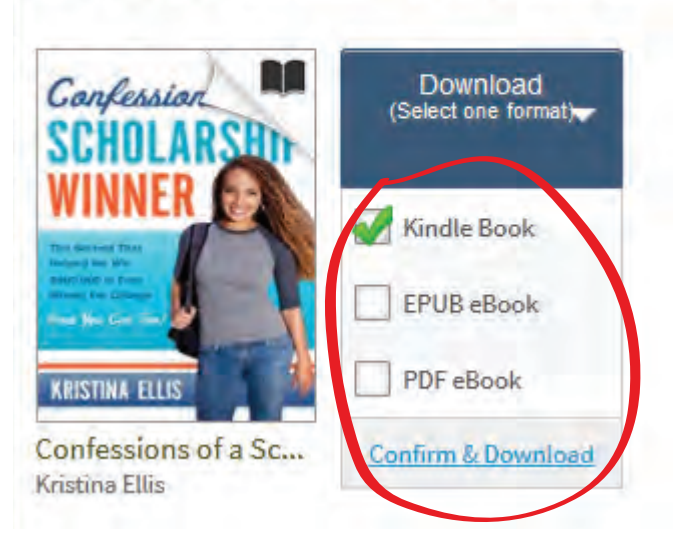

 $11$  You will now be taken to Amazon.com where you will click on Get library book

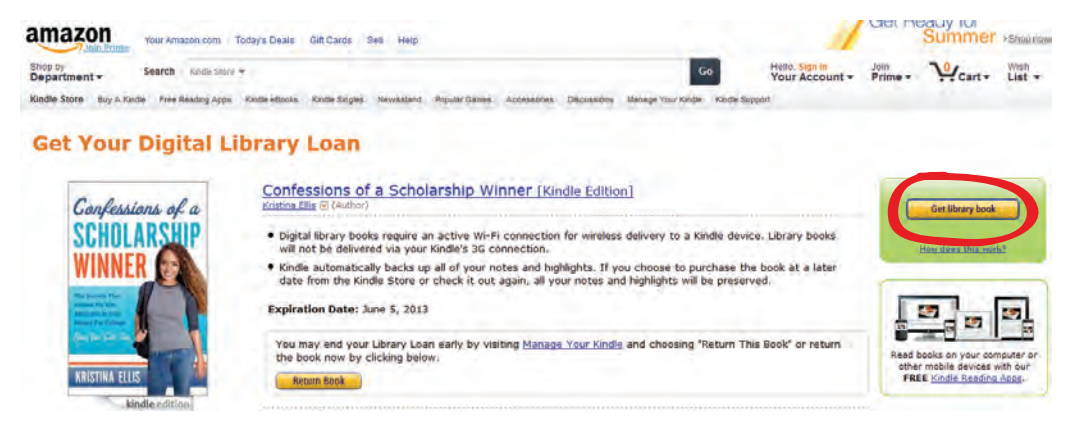

12

Next, you will be prompted to sign in to your personal Amazon account

#### amazon

Your Account | Help

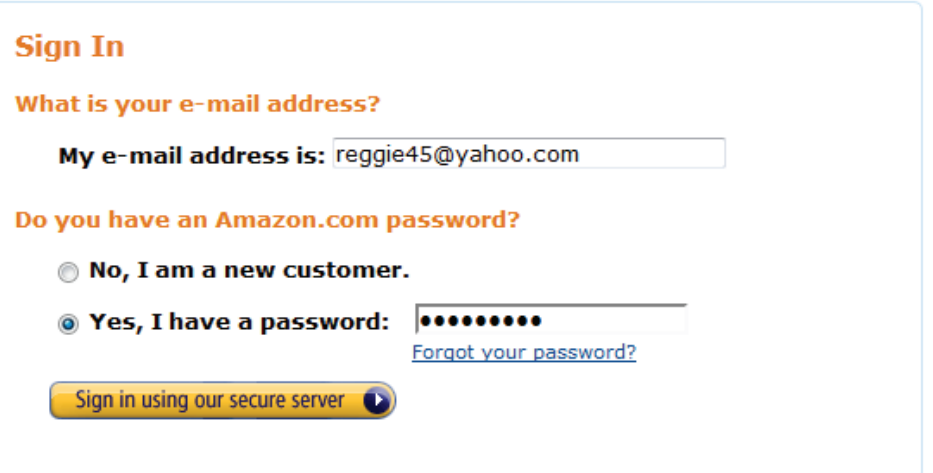

Next, you will be prompted to select your Kindle device 13

newberry, please choose a Kindle device or reading application for delivery of your title:

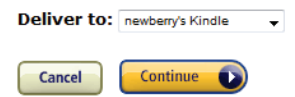

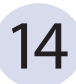

 $14$  Finally, download your book either using a USB cord or wireless connection

#### Thanks, newberry!

Your digital library book will be delivered to newberry's Kindle. Your Kindle will download Confessions of a Scholarship Winner the next time it connects to Wi-Fi. If you would like to<br>manage your digital titles, go to <u>Ma</u>

To transfer to your device via USB, click Download now (Learn more).

Download now

## Returning your Kindle book early

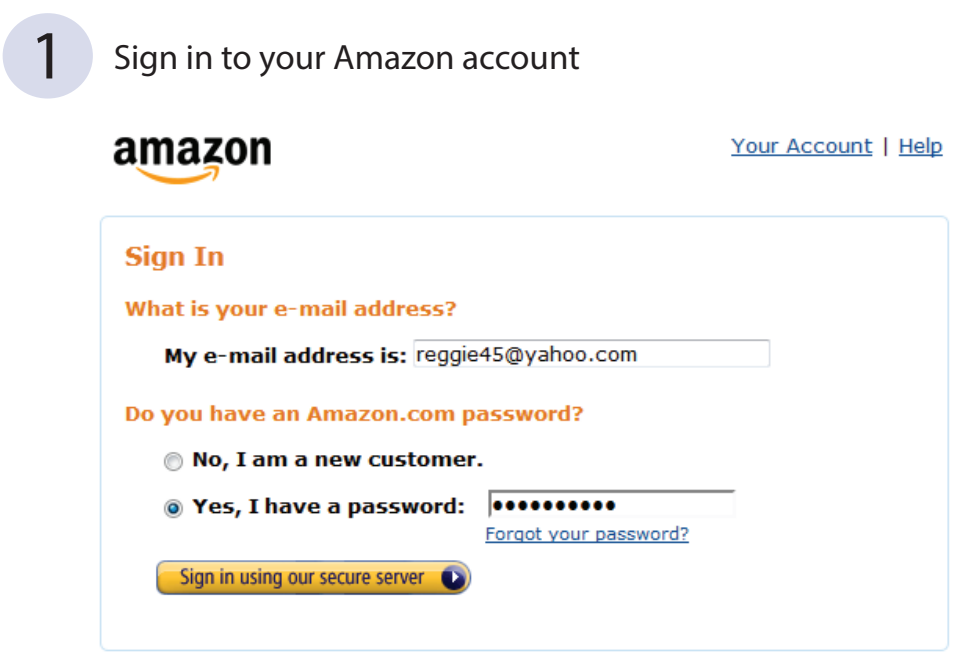

2 Click on Manage your Kindle and then click on the Actions button next to the book you wish to return early. Choose RETURN BOOK from the drop down menu. After you have returned it, you can then choose delete book from the drop down menu to remove the title from your account.

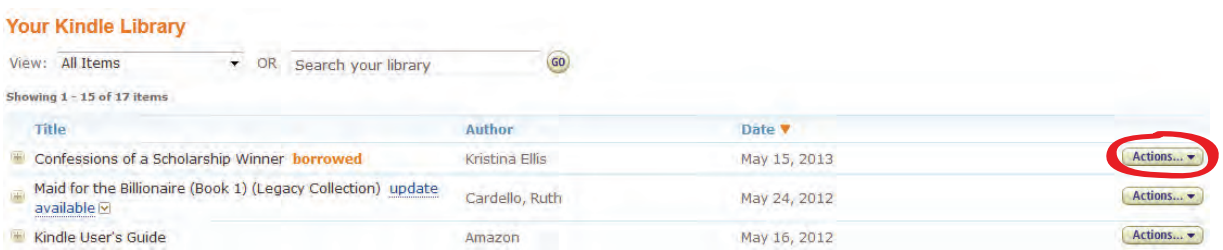